## Сервисы Google

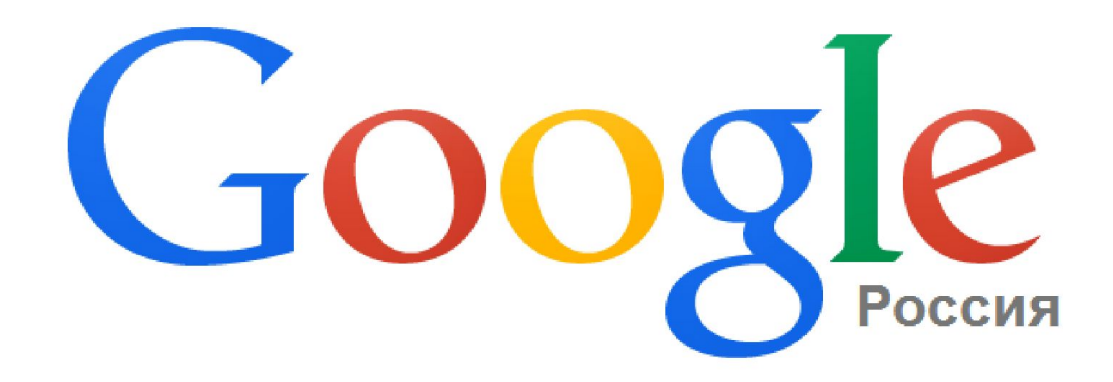

# Шаг 1. Запустить браузер Google

 $A =$ 

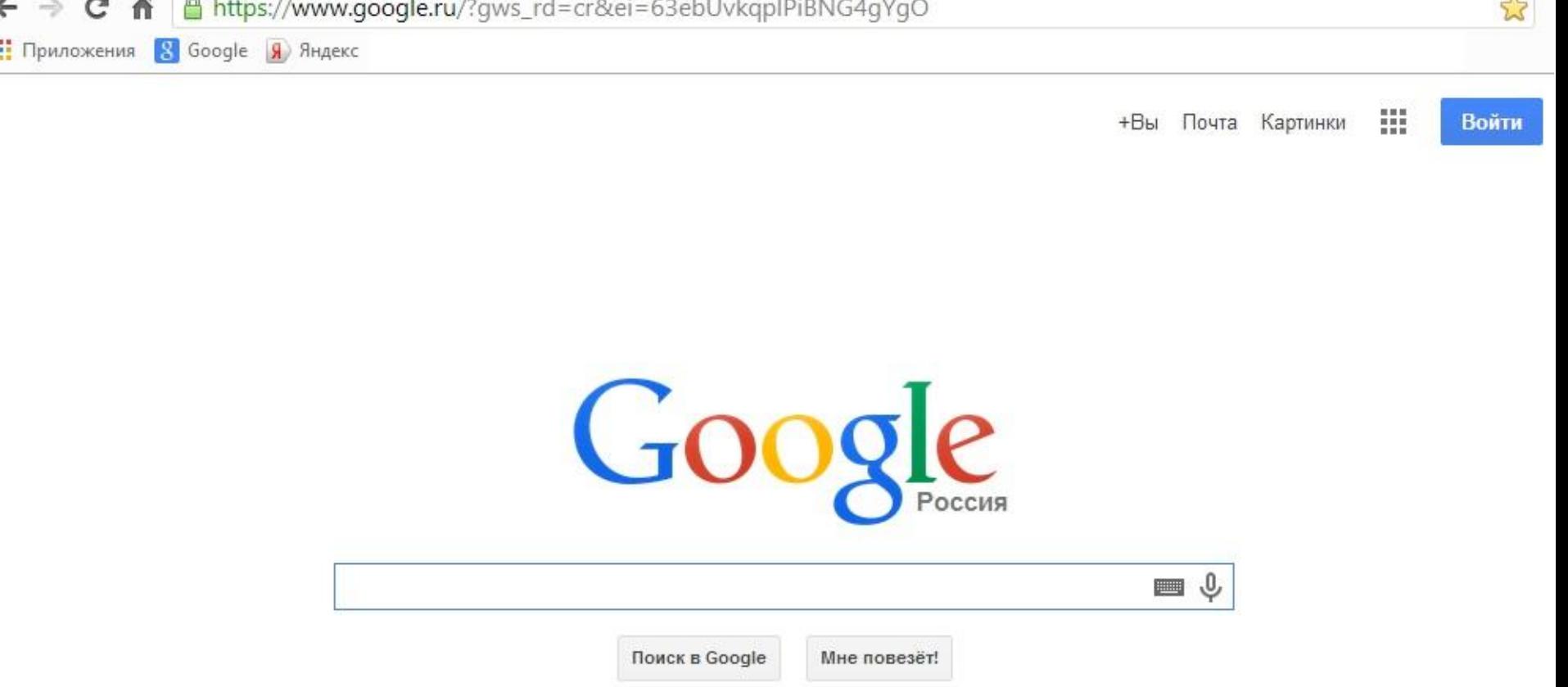

Всем юным художникам: отправьте в Google рисунок на тему "Мое путешествие в космос"

## Шаг 2. В левом верхнем углу найти Приложения

aplPiBNG4gYgO

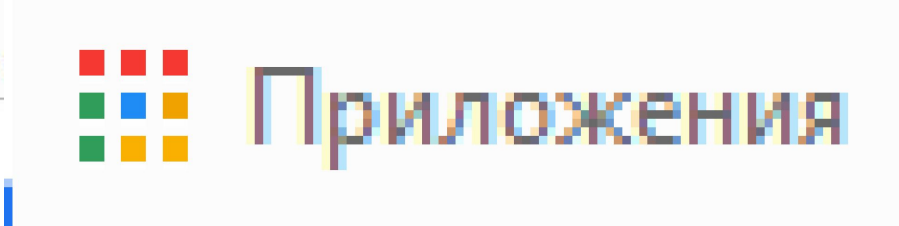

排  $+<sub>BB1</sub>$ Почта Картинки Войти

 $\frac{1}{2}$ 

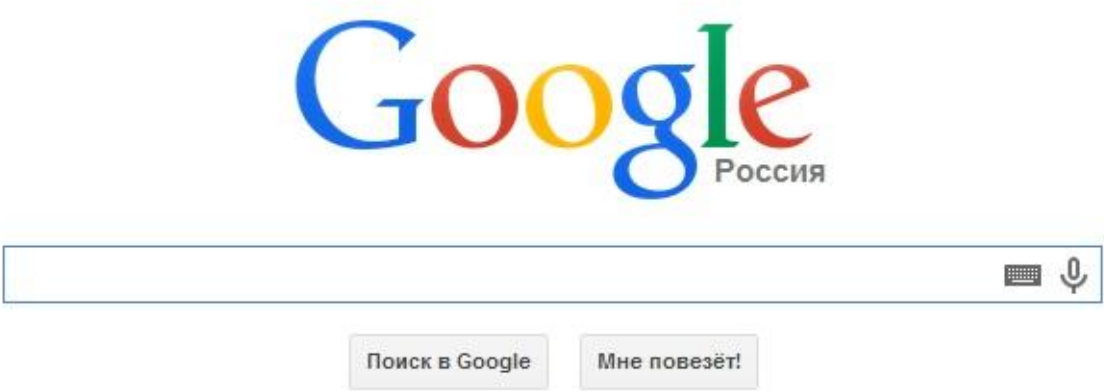

Всем юным художникам: отправьте в Google рисунок на тему "Мое путешествие в космос"

## Шаг 3. Зайти в Приложения

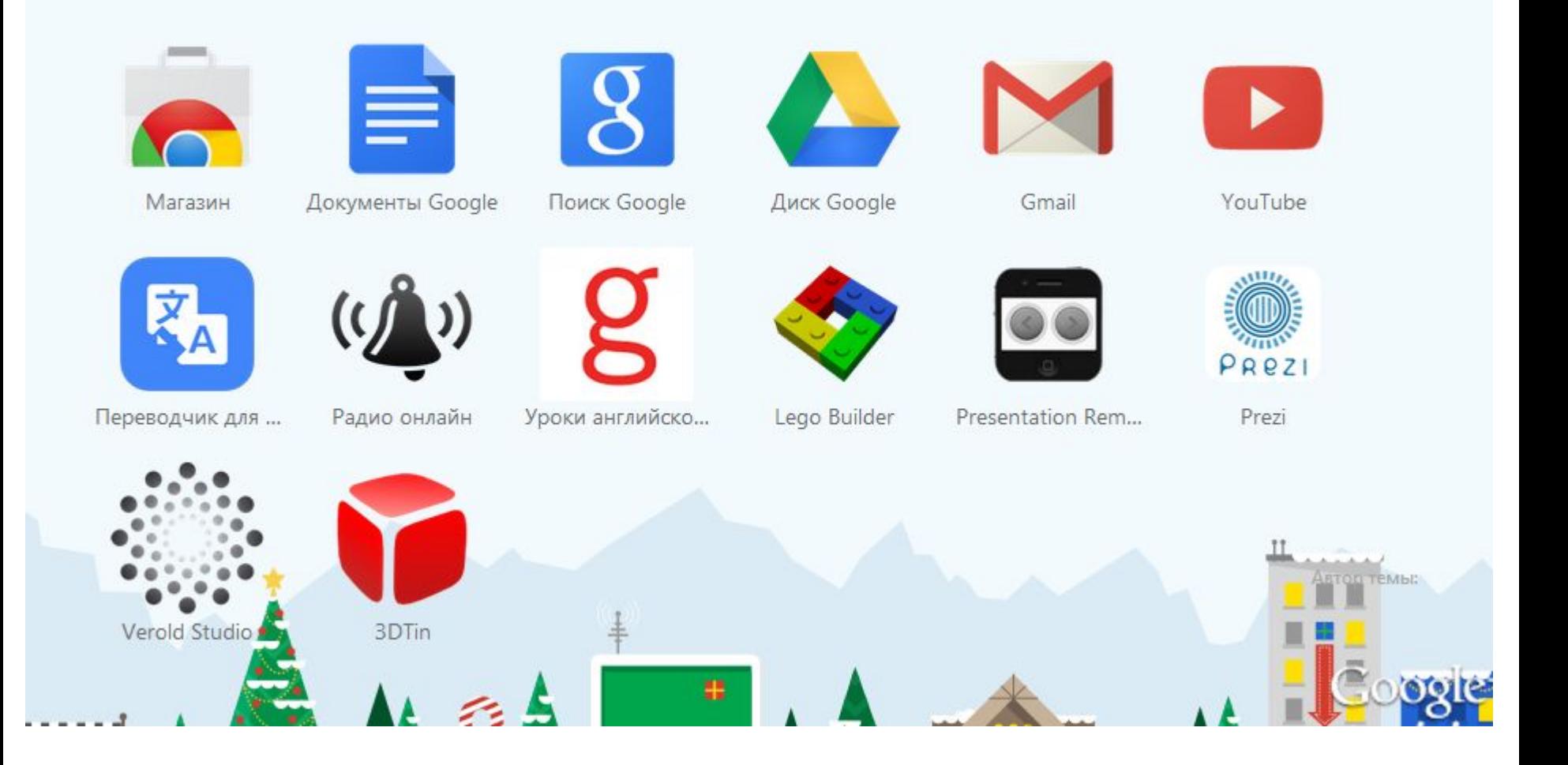

## Шаг 4. Запустить Документы Google

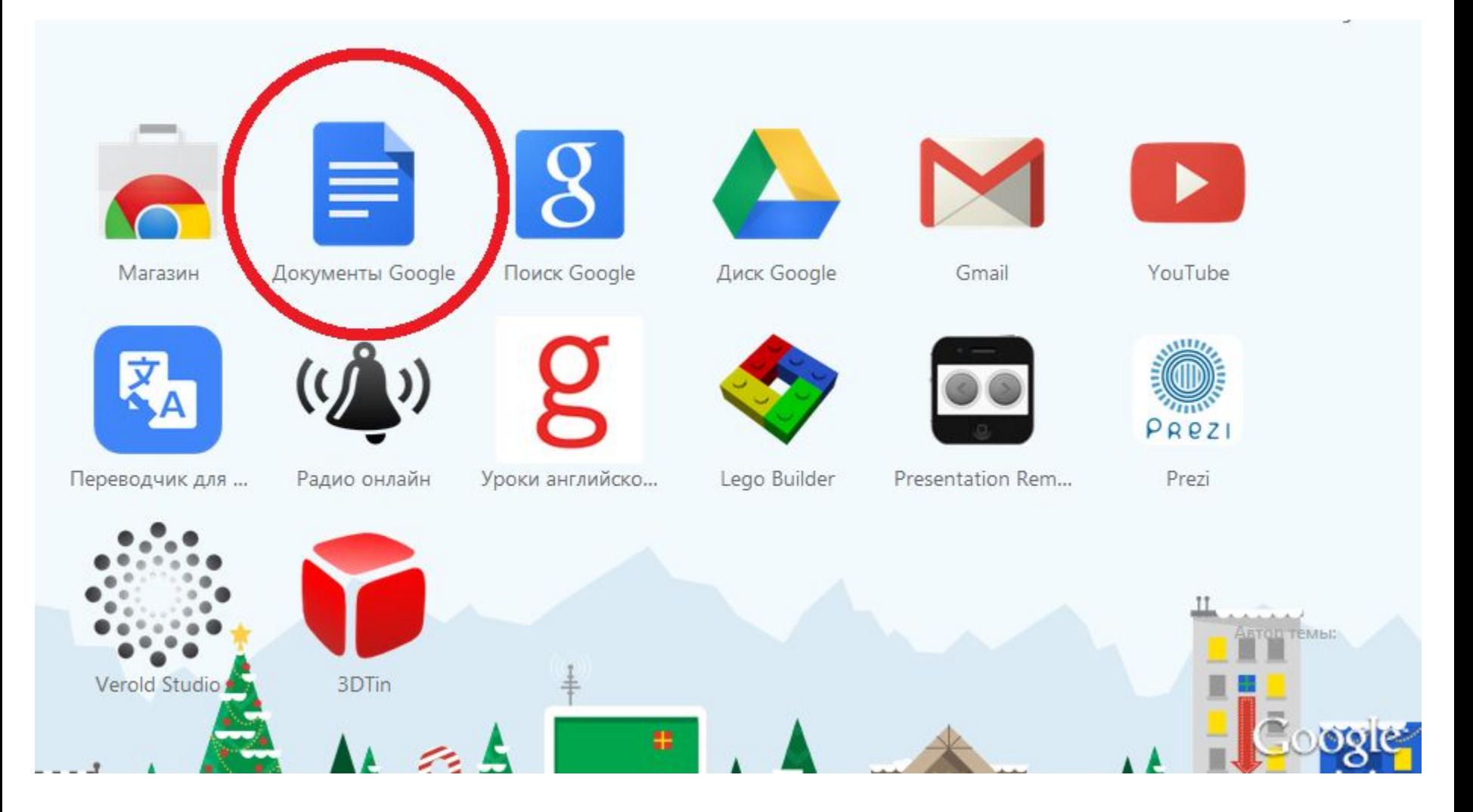

Шаг 5. Зарегистрироваться (завести почтовый ящик) в Google

Google

## Один аккаунт. Весь мир Google!

Войдите, используя аккаунт Google

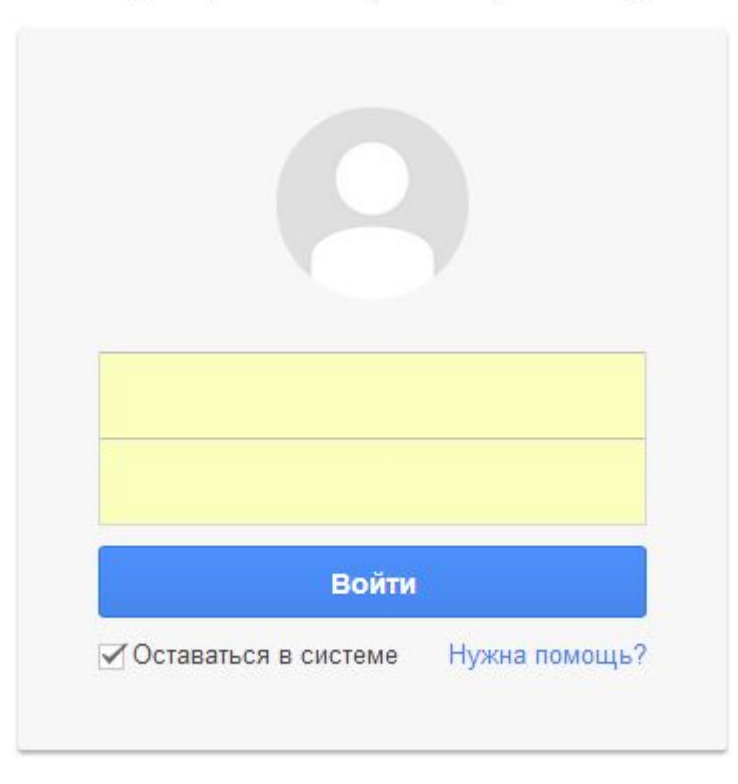

Создать аккаунт

#### Шаг 5. Зарегистрироваться (завести почтовый ящик) в Google

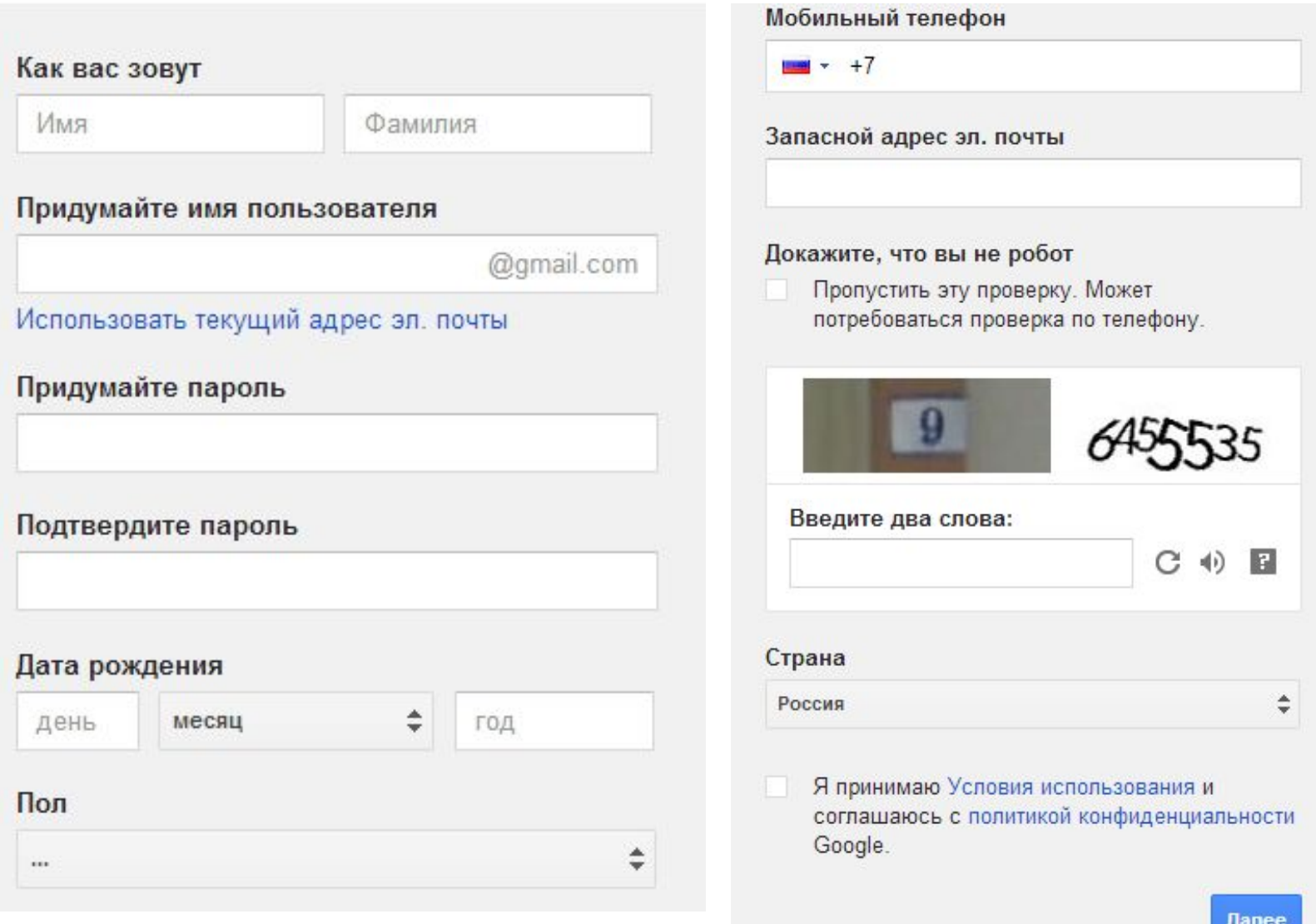

#### Шаг 5. Зарегистрироваться (завести почтовый ящик) в Google

uchuch2014@gmail.com +

Доступ к приложениям, проверка уведомлений и настройка аккаунта

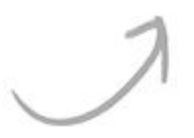

### Поздравляем!

Ваш новый адрес электронной почты: uchuch2014@gmail.com

Вы зарегистрировались в Google. Ура! Теперь вы можете подписываться на каналы YouTube, бесплатно проводить видеовстречи с друзьями, сохранять любимые места на карте и многое другое.

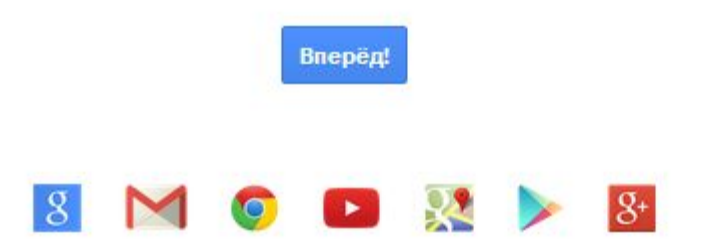

#### Шаг 6. Приложения -> Документы Google

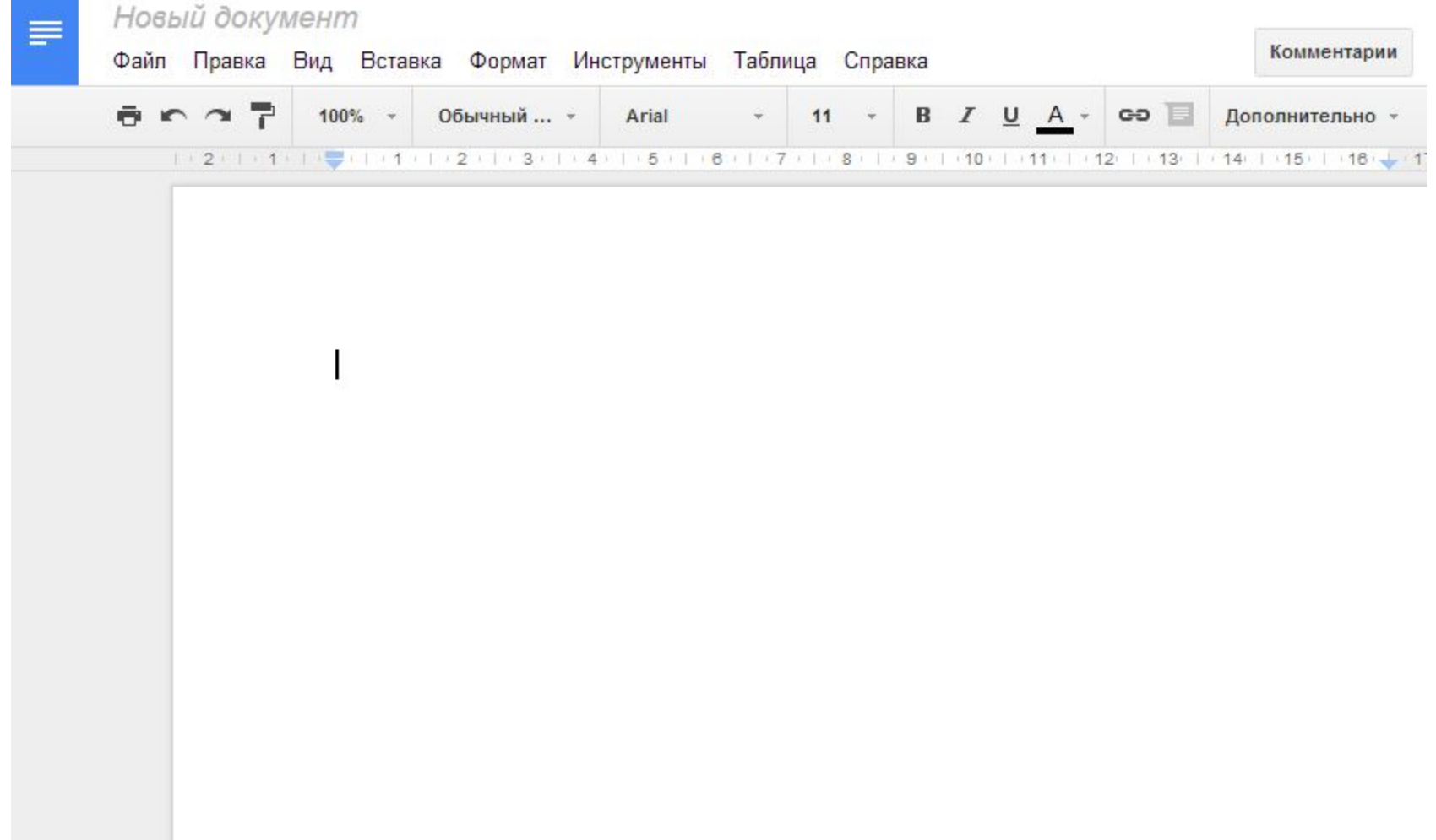

#### Шаг 7. Выбрать какой документ будете создавать

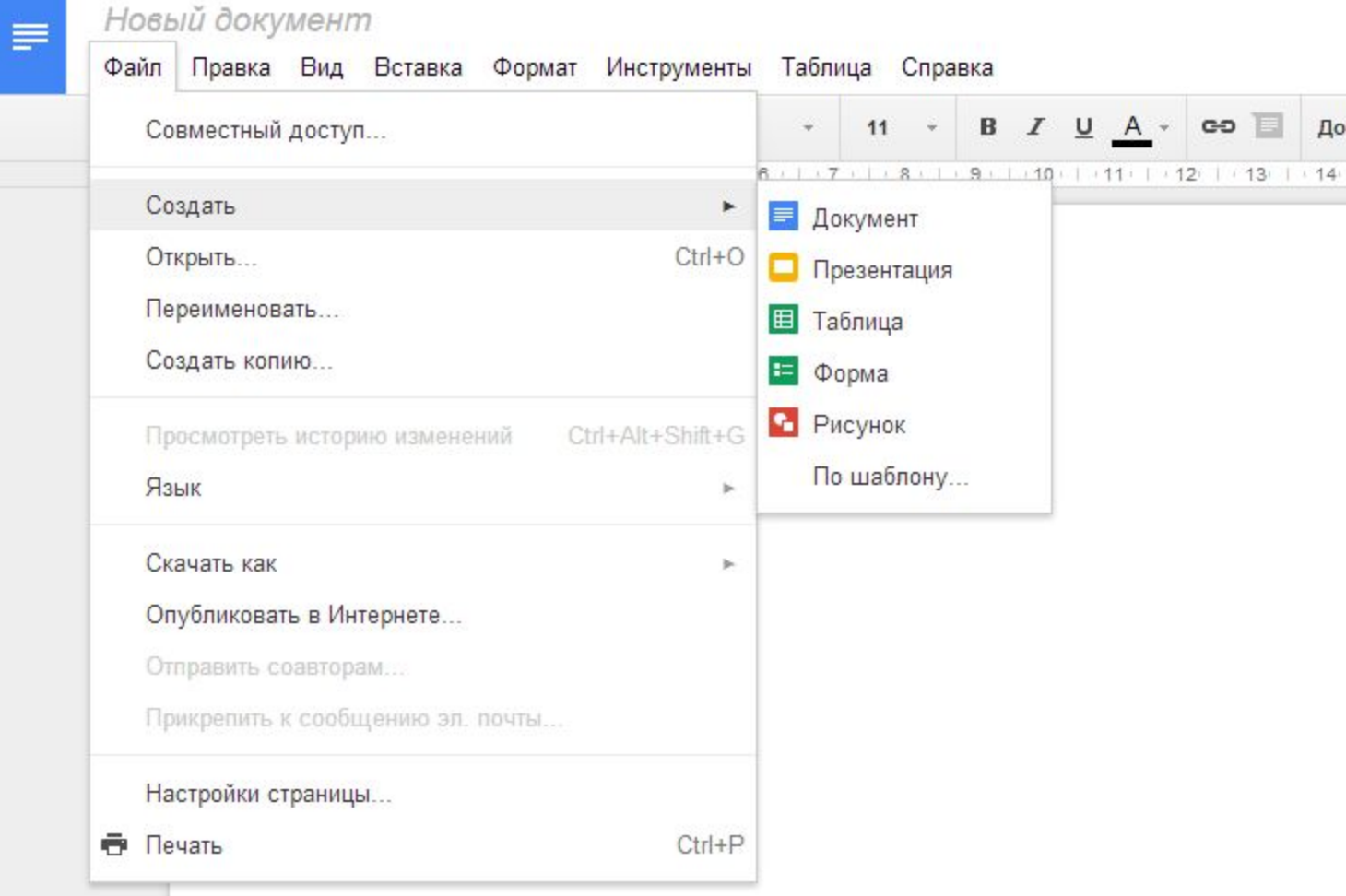

#### Шаг 8. Сохранить работу на компьютер

#### Новый документ

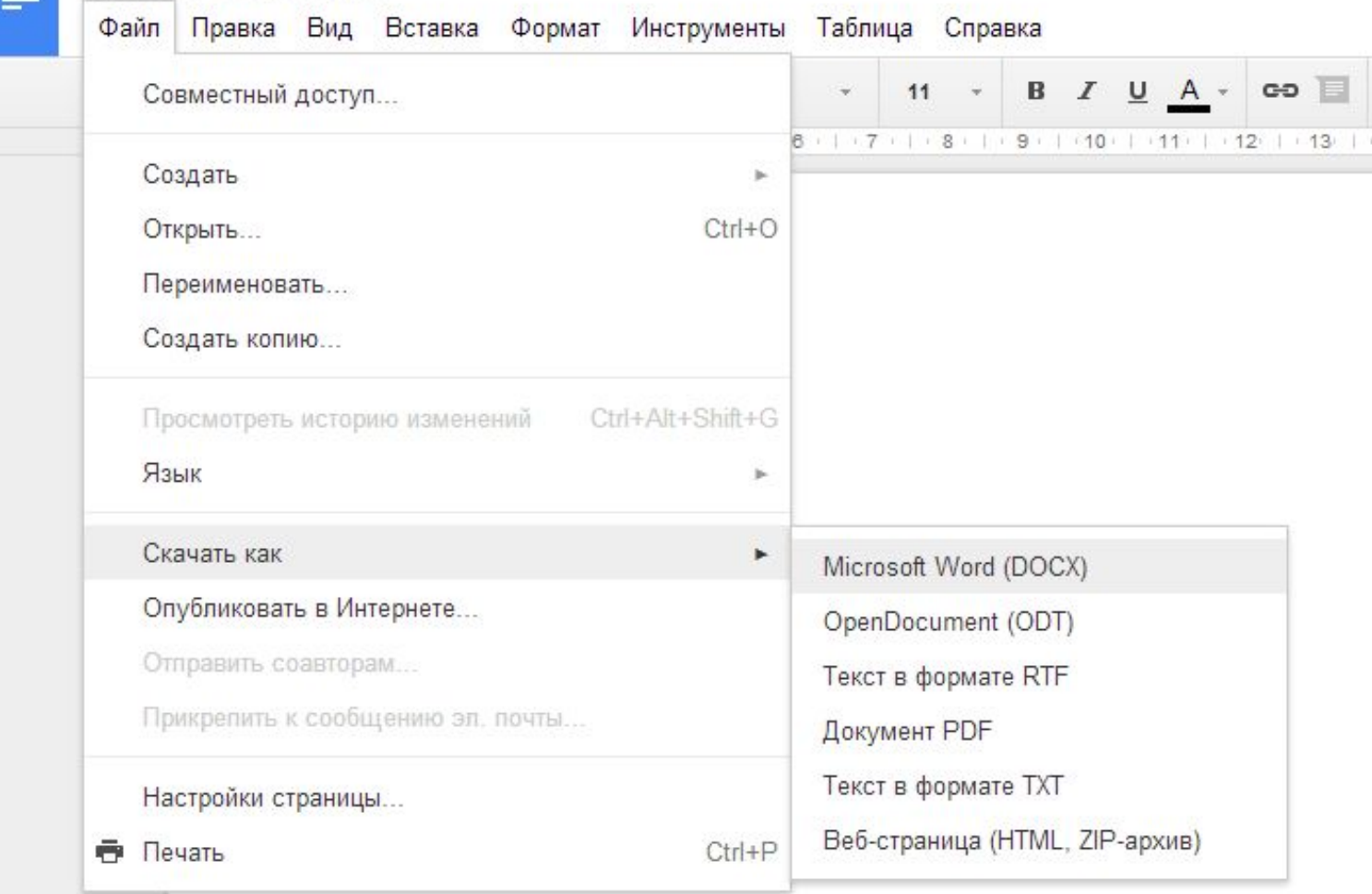